# **Dell Secured Component Verification Version 1.5, 1.5.1, and 1.6**

Reference Guide for Servers and Chassis

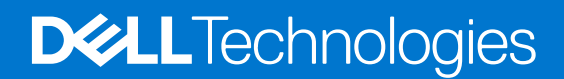

**November 2022 Rev. A00**

#### Notes, cautions, and warnings

**NOTE:** A NOTE indicates important information that helps you make better use of your product.

**CAUTION: A CAUTION indicates either potential damage to hardware or loss of data and tells you how to avoid the problem.**

**WARNING: A WARNING indicates a potential for property damage, personal injury, or death.**

© 2022 Dell Inc. or its subsidiaries. All rights reserved. Dell Technologies, Dell, and other trademarks are trademarks of Dell Inc. or its subsidiaries. Other trademarks may be trademarks of their respective owners.

# **Contents**

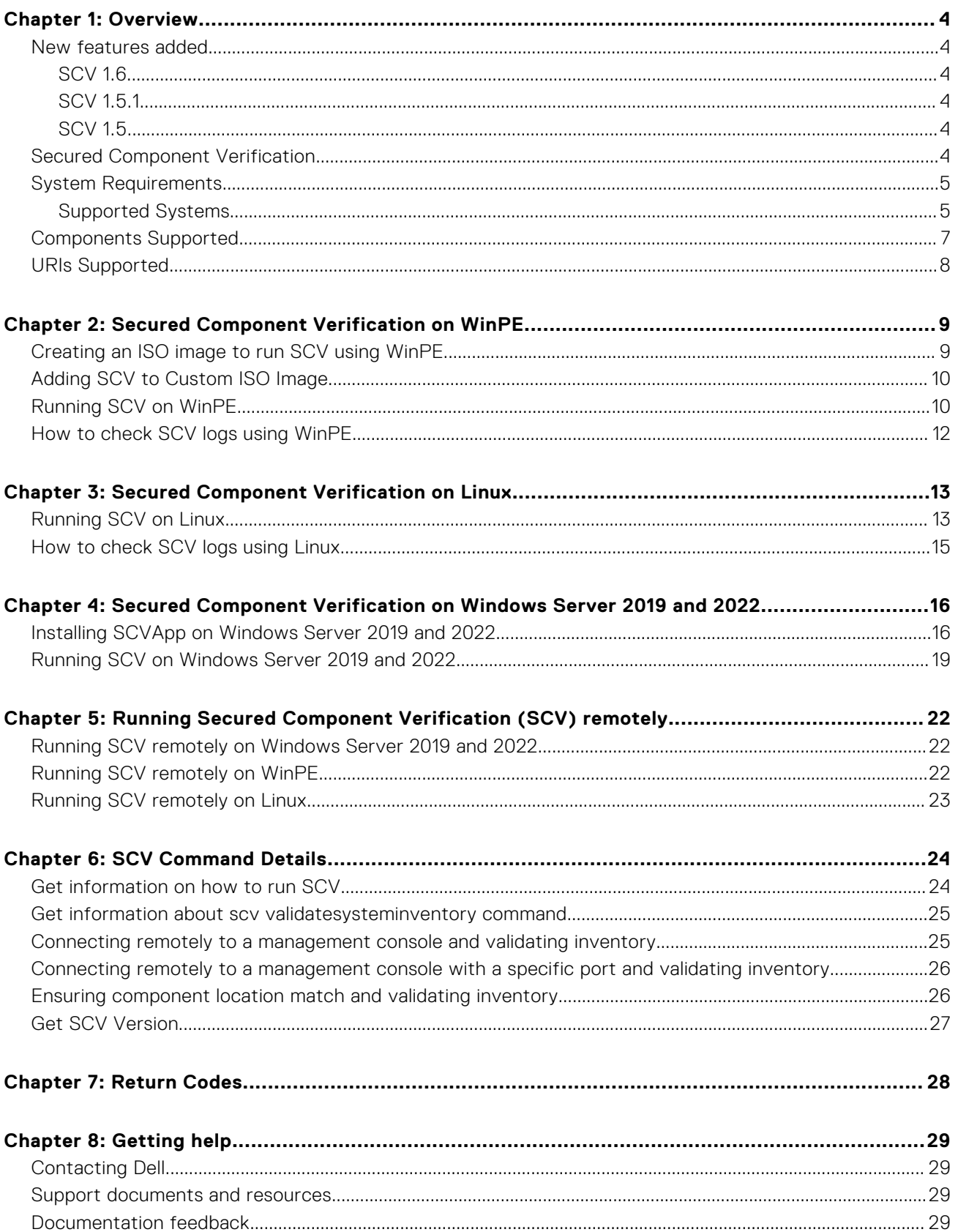

# **Overview**

**1**

<span id="page-3-0"></span>This section provides an overview about Secured Component Verification (SCV) and the system requirements for running the application on the system.

#### **Topics:**

- New features added
- **Secured Component Verification**
- [System Requirements](#page-4-0)
- [Components Supported](#page-6-0)
- [URIs Supported](#page-7-0)

### **New features added**

This section provides the list of new features added in the following releases:

- $SCV16$
- SCV 1.5.1
- SCV 1.5

### **SCV 1.6**

Following features were added or updated in this release:

● Support for Red Hat Enterprise Linux 9.0.

### **SCV 1.5.1**

Following features were added or updated in this release:

- Support for PowerEdge cloud servers.
- Support for PowerEdge Modular servers and Chassis (MX series).

### **SCV 1.5**

Following features were added or updated in this release:

- Support for SCVTools.
- Support for Red Hat Enterprise Linux 8.x.
- Support for SCVApp for Windows Server 2019 and 2022.

## **Secured Component Verification**

Secured Component Verification (SCV) is a supply chain assurance offering that enables you to verify that the PowerEdge server you have received matches what was manufactured in the factory. In order to validate components, a certificate containing the unique system component IDs is generated during factory assembly process. This certificate is signed in the Dell factory and is stored in the system, later used by the SCV application. The SCV application validates the system inventory against the SCV certificate.

The application generates a validation report detailing the inventory matches and mismatches against the SCV certificate. It also verifies the certificate and Chain of Trust along with the Proof of Possession of the SCV Private key. Current implementation supports direct ship customers and does not include VAR or Part Replacement scenarios.

<span id="page-4-0"></span>SCV Application performs the following functions:

- Downloads the SCV Certificate that is stored in the system through Dell Technology APIs and verifies the SCV certificate and issuer.
- Validates the SCV private key that is paired to the SCV public key in SCV certificate.
- Collects the current inventory of the system.

**NOTE:** For the list of system components supported, see the section [Components Supported.](#page-6-0)

- Compares current system inventory against the inventory in the SCV certificate.
- Any modification of the components that are captured in the certificate will be identified as a "Mismatch".

#### **Notes:**

- SCV validates the virtual network ports as well. In systems with NPAR/NPAReP cards, run the SCV Application before enabling them.
- Ensure that the TPM is enabled before running the SCV application. SCV supports TPM version 2.0.
- Ensure that you run the SCV application before mapping any storage devices to the system.
- In modular systems, ensure that the FlexAddress is disabled before running the SCV application.
- If internal and iDRAC USB ports are disabled, the SCV validation fails.
- Ensure that any drive which is removed from the system registers in iDRAC or any other iDRAC interface before running the SCV validation or it will report incorrect data in the SCV output.
- SCV requires USB NIC communication for in-band validation. Do not disable the USB NIC while running the SCV operation.
- In SCV 1.5 with 1.0 certificate, one of the TPM component(ECC) entry reports as 'Match' with expected details as 'Unknown', while the detected details display all the information. This is an expected behavior because 1.0 certificate does not include ECC information.

## **System Requirements**

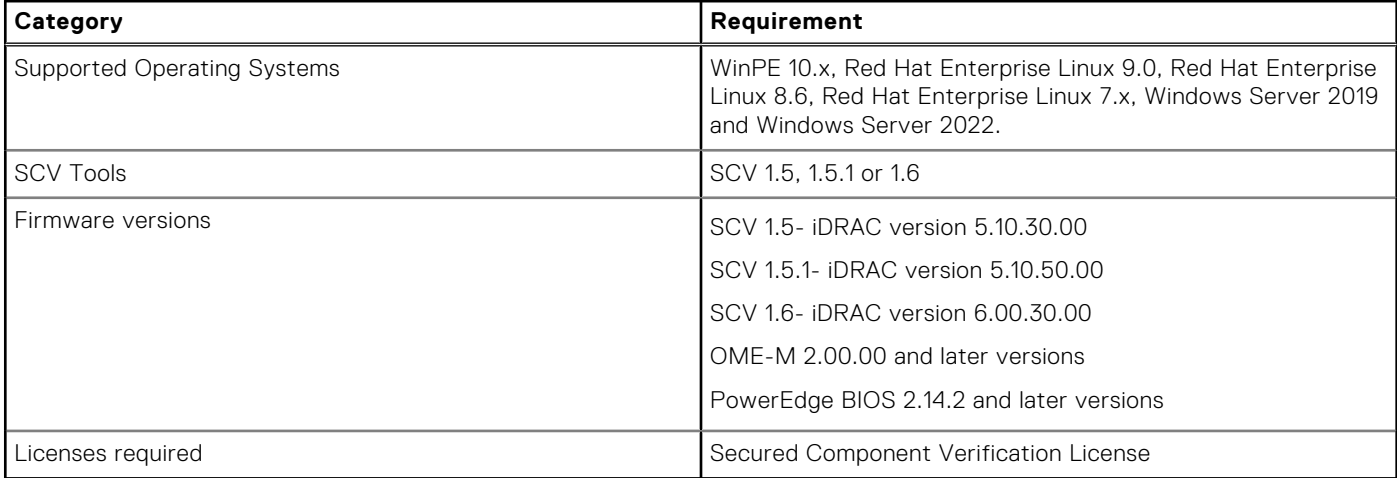

**NOTE:** SCV 1.6 does not support Red Hat Enterprise Linux 7.x.

**NOTE:** In SCV version 1.5, TPM mismatch is displayed while validating components on a server with an older iDRAC and BIOS firmware. Before performing SCV, ensure that the iDRAC firmware is upgraded to version 5.10.30.00, and BIOS firmware is upgraded to version 2.14.2 or any later versions.

**NOTE:** SCV 1.5 does not support Cloud platforms (PowerEdge C4140, PowerEdge C6420, PowerEdge C6525, PowerEdge C6520).

### **Supported Systems**

**NOTE:** PowerEdge C4140, PowerEdge C6420, PowerEdge C6520 and PowerEdge C6525 are only supported with SCV 1.5.1.

- PowerEdge C4140
- PowerEdge C6420
- PowerEdge C6520
- PowerEdge C6525
- PowerEdge M640
- PowerEdge MX7000 Chassis
- PowerEdge MX740c
- PowerEdge MX750c
- PowerEdge MX840c
- PowerEdge R240
- PowerEdge R250
- PowerEdge R340
- PowerEdge R350
- PowerEdge R440
- PowerEdge R450
- PowerEdge R540
- PowerEdge R550
- PowerEdge R640
- PowerEdge R6415
- PowerEdge R650
- PowerEdge R6515
- PowerEdge R6525
- PowerEdge R740
- PowerEdge R740xd
- PowerEdge R740xd2
- PowerEdge R7415
- PowerEdge R7425
- PowerEdge R750
- PowerEdge R750xa
- PowerEdge R7515
- PowerEdge R7525
- PowerEdge R940
- PowerEdge R940xa
- PowerEdge T140
- PowerEdge T150
- PowerEdge T340
- PowerEdge T350
- PowerEdge T440
- PowerEdge T550
- PowerEdge T640
- PowerEdge XE2420
- PowerEdge XE8545
- PowerEdge XR11
- PowerEdge XR12
- PowerEdge XR2
- Dell EMC XC Core XC450
- Dell EMC XC Core XC650
- Dell EMC XC Core XC6520
- Dell EMC XC Core XC740xd2
- Dell EMC XC Core XC750
- Dell EMC XC Core XC750xa
- Dell EMC XC Core XC7525
- Dell EMC XC Core XC940 System
- Dell EMC XC Series XC940 Appliance
- Dell EMC XC Core XCXR2
- OEMR R240
- OEMR R340
- OEMR R440
- <span id="page-6-0"></span>● OEMR R450
- OEMR R540
- OEMR R550
- OEMR XL R640
- OEMR R650
- OEMR R650xs
- OEMR R6515
- **OEMR R6525**
- OEMR R740xd
- OEMR R740xd2
- OEMR R750
- OEMR R750xa
- OEMR R750xs
- OEMR R7515
- OEMR R7525
- OEMR R840
- OEMR R940xa
- OEMR T140
- OEMR T150
- OEMR T340
- OEMR T350
- OEMR T440 ● OEMR T550
- OEMR XL T640
- OEMR XR11
- OEMR XR12
- VxRail E660F
- VxRail S670

### **Components Supported**

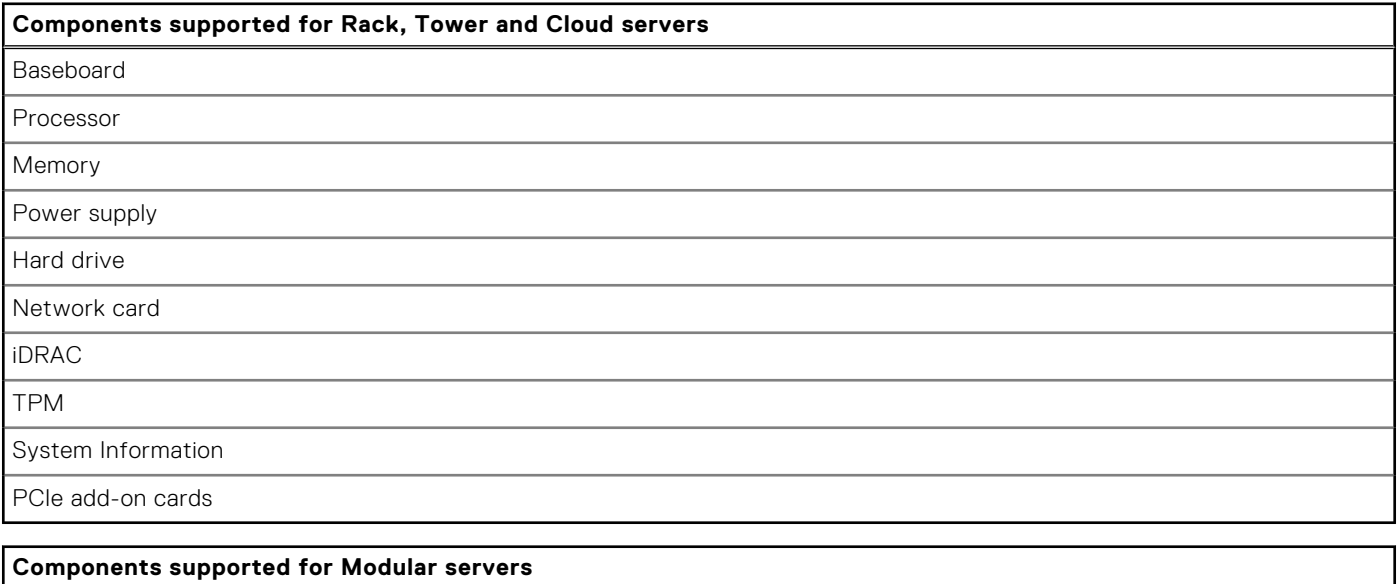

Enclosure Controller

Fan

#### Open Manage Enterprise Modular

ChassisRCP

### <span id="page-7-0"></span>**Components supported for Modular servers PowerSupply** IOModule M2Drive

**NOTE:** Direct attached NVMe PCIe SSD will not be shown in PCIe slot. Check the HDD list to get the PCIe SSD.

**NOTE:** When there are no devices present for a component, the SCV inventory displays one 'Unknown' entry .

**NOTE:** The SCV inventory displays details only for those devices of a component that are present in the system.

## **URIs Supported**

SCV supports Application Programming Interfaces (API) to access information using an API client. For more information about using APIs, see the iDRAC9 Redfish API guide at developer.dell.com. Following is the list of URIs and the supported methods:

#### ● **Download SCV certificates**

```
GET: /dtapi/rest/v1/x509-certificates
```
#### **Example response**

```
\left\{ \begin{array}{cc} 0 & 0 & 0 \\ 0 & 0 & 0 \\ 0 & 0 & 0 \\ 0 & 0 & 0 \\ 0 & 0 & 0 \\ 0 & 0 & 0 \\ 0 & 0 & 0 \\ 0 & 0 & 0 \\ 0 & 0 & 0 \\ 0 & 0 & 0 \\ 0 & 0 & 0 \\ 0 & 0 & 0 & 0 \\ 0 & 0 & 0 & 0 \\ 0 & 0 & 0 & 0 \\ 0 & 0 & 0 & 0 & 0 \\ 0 & 0 & 0 & 0 & 0 \\ 0 & 0 & 0 & 0 & 0 \\ 0 & 0 & 0 & 0 & 0 \\ 0 & 0 & 0 & 0 & 0 "certificate": "<SCV_CERT_CONTENT>",
                                              "certificate_format": "PEM",
                                             "id": "scv_factory"
 }
```
#### ● **Download SCV Inventory**

```
GET : /dtapi/rest/v1/scvs/0
```
#### **Example response on iDRAC**

```
 {
    "description": "Dell Platform Certificate Profile for PowerEdge Servers",
 "hardware_inventory": [ <ARRAY OF COMPONENT DETAILS> ],
 "profile_version": "<Profile Version Number>",
    "profile_name": "PowerEdge"
 }
```
**Example response on MX systems**

```
 {
     "description": " Dell Platform Certificate Profile for PowerEdge Modular 
Infrastructure",
 "hardware_inventory": [ <ARRAY OF COMPONENT DETAILS> ],
 "profile_version": "<Profile Version Number>",
     "profile_name": "PowerEdge MX"
  }
```
**2**

## <span id="page-8-0"></span>**Secured Component Verification on WinPE**

This section provides information for the following: **Topics:**

- Creating an ISO image to run SCV using WinPE
- [Adding SCV to Custom ISO Image](#page-9-0)
- [Running SCV on WinPE](#page-9-0)
- [How to check SCV logs using WinPE](#page-11-0)

## **Creating an ISO image to run SCV using WinPE**

To create an ISO image to run SCV using WinPE:

- 1. Download the SCVTools from the **Drivers & downloads** page at [https://www.dell.com/support.](https://www.dell.com/support)
- 2. Ensure that Windows ADK and Windows PE add-on for ADK is installed in the system for WinPE 10.x. To download and install the files, go to [https://docs.microsoft.com/en-us/windows-hardware/get-started/adk-install.](https://docs.microsoft.com/en-us/windows-hardware/get-started/adk-install)
- 3. Run the self-extractor file for SCVTools and click **Unzip** to extract the files to the default location.
- **NOTE:** To extract the files to a specified location, click on **Browse** and select the folder where the files need to be extracted and click **OK** and then **Unzip**.
- 4. Launch command prompt and change directory to the location where the files were extracted. Run the batch file (WinPE10.x\_driverinst.bat) using command prompt to create a bootable ISO image.

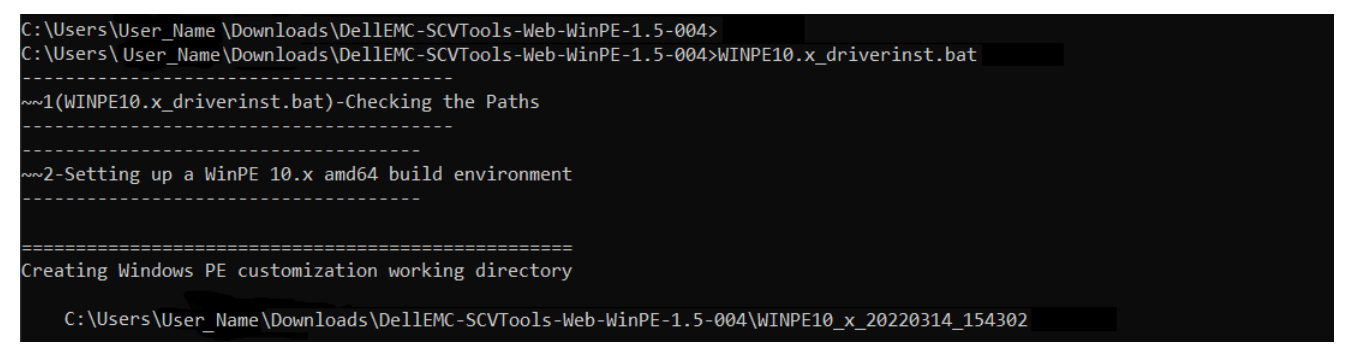

#### **Figure 1. Running the batch file through command prompt**

5. Once the ISO image is created successfully, open the folder created with the name "WINPE10.x-%timestamp%", to find the ISO image.

<span id="page-9-0"></span>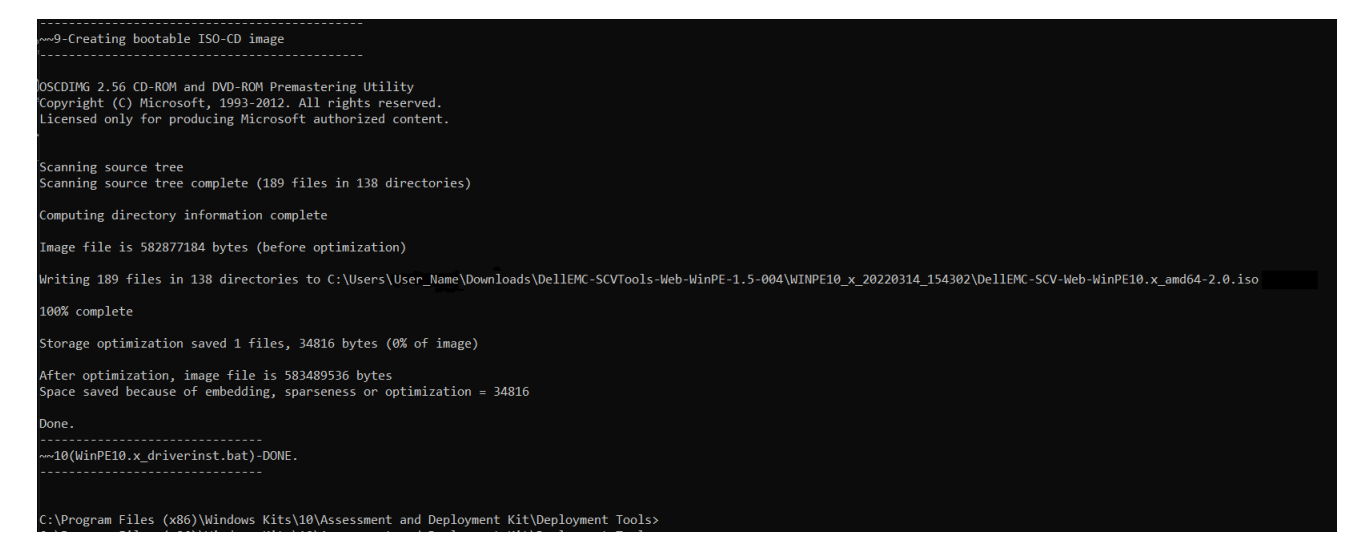

- **Figure 2. Confirmation of the ISO image created successfully**
- 6. Use this ISO image to boot the SCV environment in the server.

## **Adding SCV to Custom ISO Image**

To add SCV to a custom ISO image:

- 1. Download the SCVTools from the **Drivers & downloads** page at [https://www.dell.com/support.](https://www.dell.com/support)
- 2. Ensure that Windows ADK and Windows PE add-on for ADK is installed in the system for WinPE 10.x. To download and install the files, go to [https://docs.microsoft.com/en-us/windows-hardware/get-started/adk-install.](https://docs.microsoft.com/en-us/windows-hardware/get-started/adk-install)
- 3. Run the self-extractor file for SCVTools and click **Unzip** to extract the files to the default location.
	- **(i)** NOTE: To extract the files to a specified location, click on **Browse** and select the folder where the files need to be extracted and click **OK** and then **Unzip**.
- 4. Copy the following folders into the corresponding folder path in the Custom ISO image:
	- a. **scv** to X:\Dell
	- **b.** Toolkit\OpenSSL to X: \Dell\scv
	- c. **Toolkit\DLLs** to X:\windows\system32
- 5. After copying the files, set the path for the folder using the command set PATH=%PATH%; X: \Dell\scv; X: \Dell\scv\openssl;
- 6. SCV can now be used to run validation.

## **Running SCV on WinPE**

- 1. Login to iDRAC in the system where you want to run the SCV application.
- 2. Launch the Virtual Console and click **Connect Virtual Media**.
- 3. Click on **Virtual Media** and under **Map CD/DVD** click **Browse** and select the ISO image for SCV and click on **Map Device** and close the window.
- 4. In the Virtual Console window, click on **Boot** and select **Virtual CD/DVD/ISO** and click **Yes** on the prompt to confirm the new boot device.
- 5. Click on **Power** and power on the system and let it boot into the ISO image.

Also, ensure that the first three octets of the IP address are '169.254.1.' .

- 6. Once the system boots into the ISO image, wait for the command prompt window to load into the directory  $X:\Delta e11>$
- 7. Navigate to X: \Dell\scv and run the command scv validateSystemInventory to start the validation process. **(i)** NOTE: While running SCV on the host, ensure that the USB NIC IP Address in iDRAC is set to the default IP Address.
	- **NOTE:** After getting 'Ready' state in racadm getremoteservicesstatus output, ensure that you wait for about 120 seconds before running the scv commands.
	- **NOTE:** An error 'Collecting System Inventory: Fail' may be displayed while performing the scv validatesysteminventory command with -d option, if the directory path length exceeds 150 characters.

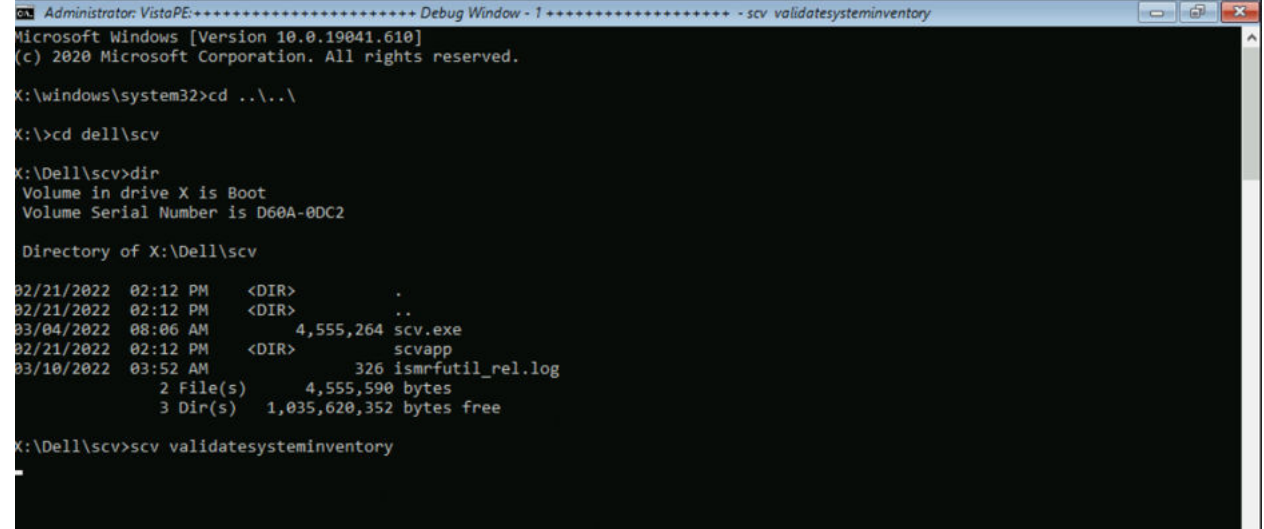

#### **Figure 3. Running the validation command**

8. Once the system runs the SCV application successfully, it should give the result Validating System Inventory: Match

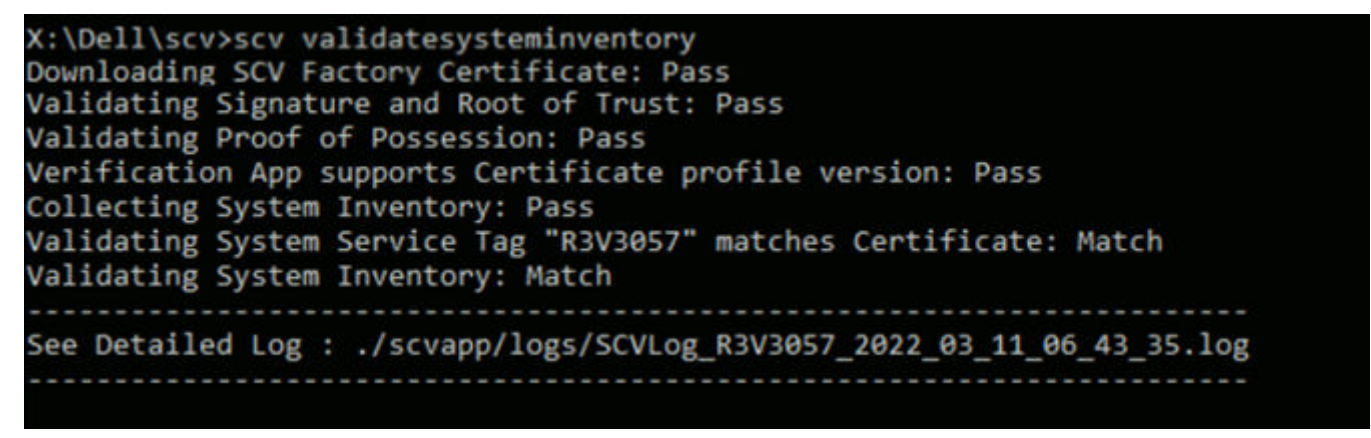

#### **Figure 4. Running the validation command and result is successful**

9. If the result shows as Validating System Inventory: Mismatch it will specify which component has mismatched under Mismatch Inventory Summary.

```
Mismatch Inventory Summary
Baseboard 1: Mismatch
Checking Component: Baseboard
Baseboard 1: Mismatch
Expected:
€
     "certificate_identifier" : "Unknown",
     "hw version number" : "A02",
     "location" : "1",<br>"manufacturer" : "Dell Inc.",
     "model" : "0HDV4Y",
     "serial_number": "CNFCP0015V004L"
ł
Detected:
€
     "certificate_identifier" : "Unknown",
     "hw_version_number" : "Unknown",
     "location" : "Unknown",
     "manufacturer" : "Unknown",
     "model" : "Unknown",
     "serial_number" : "Unknown"
J
  Overall Baseboard check Status: Mismatch
```
#### **Figure 5. Mismatched component expected and detected details**

### **How to check SCV logs using WinPE**

- 1. After running SCV in WinPE, the logs created will be stored under  $x:\Delta x\cdot x\cdot x$
- 2. To check logs, navigate to the logs folder and use the command notepad SCVLog %servicetag%\_%timestamp%.log

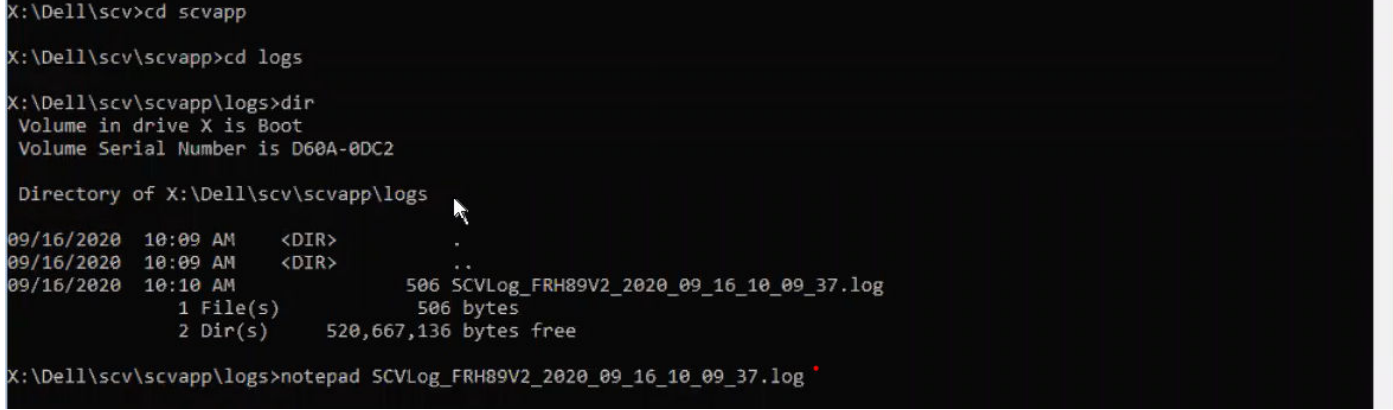

**Figure 6. Checking logs using WinPE**

# <span id="page-12-0"></span>**Secured Component Verification on Linux**

This section provides information for the following: **Topics:**

- Running SCV on Linux
- [How to check SCV logs using Linux](#page-14-0)

## **Running SCV on Linux**

- 1. Download the SCVTools from the Drivers & downloads page at [https://www.dell.com/support.](https://www.dell.com/support)
- 2. In the terminal, navigate to the directory where SCV package is downloaded and unzip the file using the command  $tar$ zxvf DellEMC-SCV-Web-LX-X.X.X-XXXX\_XXX.tar.gz

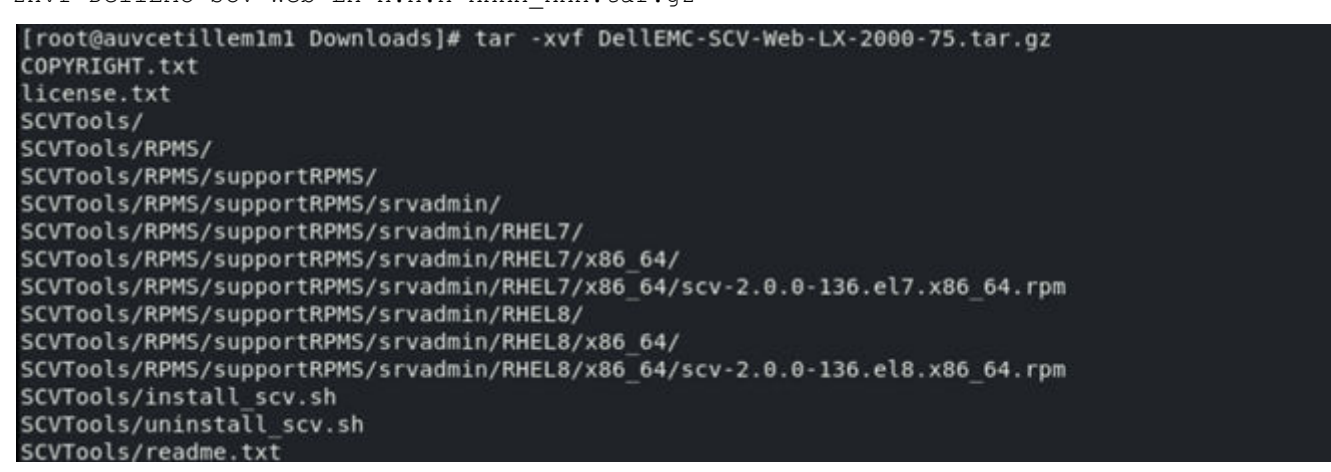

#### **Figure 7. Extracting SCV tools on Linux**

- 3. Navigate to the directory SCVTools after the files have been extracted and execute the **install\_scv.sh** script using the command sh install\_scv.sh.
	- **NOTE:** To uninstall SCV you can use the command sh uninstall\_scv.sh to execute the **uninstall\_scv.sh** script.

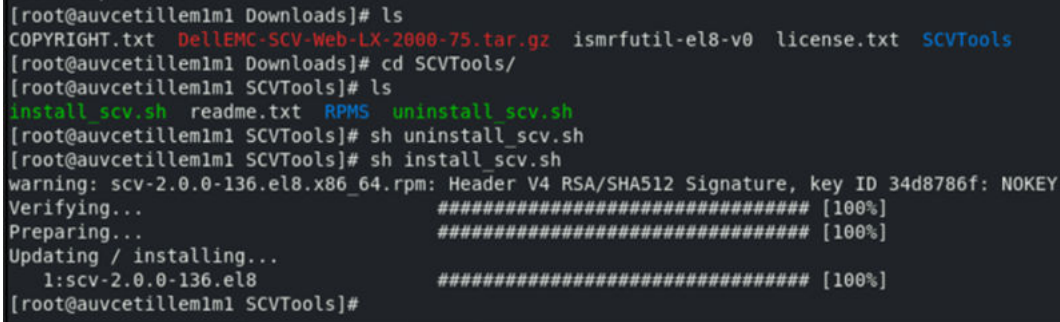

#### **Figure 8. Executing the SCV installation script**

- 4. Once SCV is installed, run the command scv validateSystemInventory to start the validation process.
	- **(i)** NOTE: While running SCV on the host, ensure that the USB NIC IP Address in iDRAC is set to the default IP Address. Also, ensure that the first three octets of the IP address are '169.254.1.' .
	- **NOTE:** Use the command scv help to get more information on SCV and how to run it.

**(i)** NOTE: After getting 'Ready' state in racadm getremoteservicesstatus output, ensure that you wait for about 120 seconds before running the scy commands.

5. Once the system runs the SCV application successfully, it should give the result Validating System Inventory:  $Mafch$ 

```
[root@localhost SCVTools]# scv validatesysteminventory
Username: root
Password:
Downloading SCV Certificate: Pass
Validating Signature and Root of Trust: Pass
Validating Proof of Possession: Pass
Verification App supports Certificate profile version: Pass
Collecting System Inventory: Pass
Validating System Service Tag "R3V2040" matches Certificate: Match
Validating System Inventory: Match
See Detailed Log : ./scvapp/logs/SCVLog_R3V2040_2022_04_26_18_56_46.log
```
#### **Figure 9. Running the validation command and result is successful**

6. If the result shows as Validating System Inventory: Mismatch it will specify which component has mismatched under Mismatch Inventory Summary.

```
Mismatch Inventory Summary
Baseboard 1: Mismatch
Checking Component: Baseboard
Baseboard 1: Mismatch
Expected:
€
     "certificate_identifier" : "Unknown",
     "hw version number" : "A02",
     "location" : "1",
     "manufacturer" : "Dell Inc.",
     "model" : "0HDV4Y",
     "serial_number" : "CNFCP0015V004L"
P,
Detected:
ſ
     "certificate identifier" : "Unknown",
     "hw_version_number" : "Unknown",
     "location" : "Unknown",
     "manufacturer" : "Unknown",
     "model" : "Unknown",
     "serial number" : "Unknown"
Y
  Overall Baseboard check Status: Mismatch
```
**Figure 10. Mismatched component expected and detected details**

## <span id="page-14-0"></span>**How to check SCV logs using Linux**

- 1. After running SCV in Linux, the logs created are stored under scvapp\logs
- 2. To check logs, navigate to the logs folder and use the command vi SCVLog\_%service-tag%\_%timestamp%.log

[root@localhost scv]# vi ./scvapp/logs/SCVLog\_RTSTC21\_2020\_09\_15\_05\_55\_28.log

**Figure 11. Checking logs in Linux**

## **4**

## <span id="page-15-0"></span>**Secured Component Verification on Windows Server 2019 and 2022**

This section provides information about installing and running SCVApp: **Topics:**

- Installing SCVApp on Windows Server 2019 and 2022
- [Running SCV on Windows Server 2019 and 2022](#page-18-0)

### **Installing SCVApp on Windows Server 2019 and 2022**

To install SCVApp on Windows Server 2019 and 2022:

- 1. Download the SCV installer from the **Drivers & downloads** page at<https://www.dell.com/support>.
- 2. Extract the SCV installer.

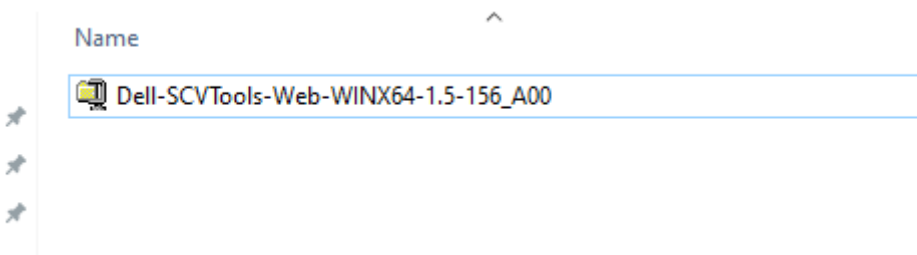

#### **Figure 12. SCV installer zip file**

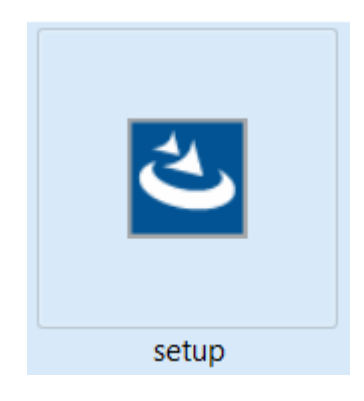

#### **Figure 13. SCV installer**

3. Run the application to start the InstallShield Wizard.

SCVApp - InstallShield Wizard

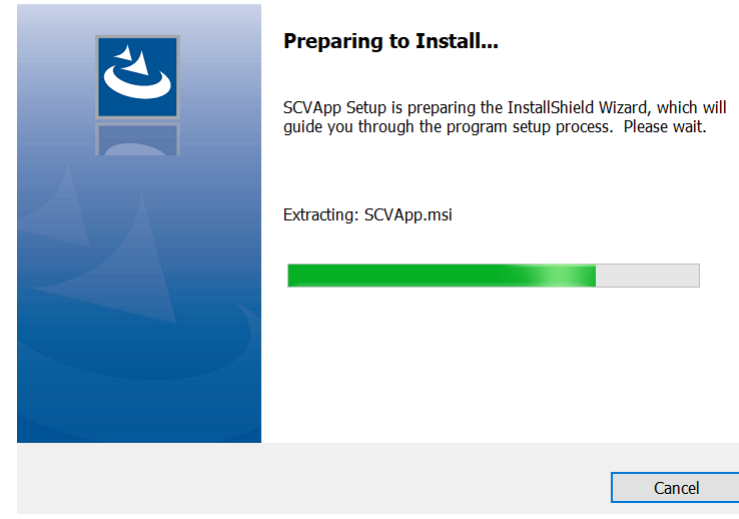

#### **Figure 14. Running SCV installer**

4. Click **Next** and accept the License Agreement.

**NOTE:** While installing the SCV application, ensure that you change the installation file path location to " C: \ProgramFiles\Dell\SCVTools" in the installation wizard.

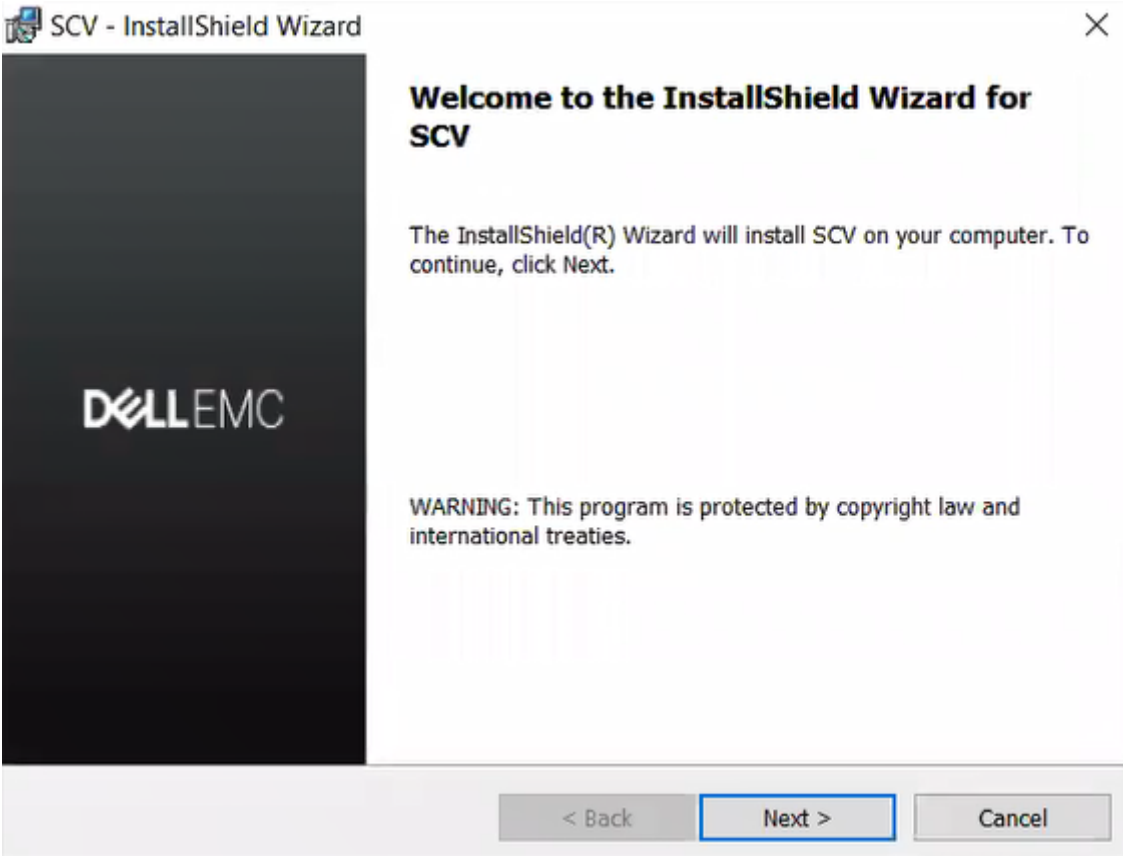

**Figure 15. InstallShield Wizard for SCVApp**

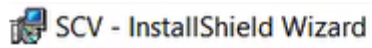

#### **License Agreement**

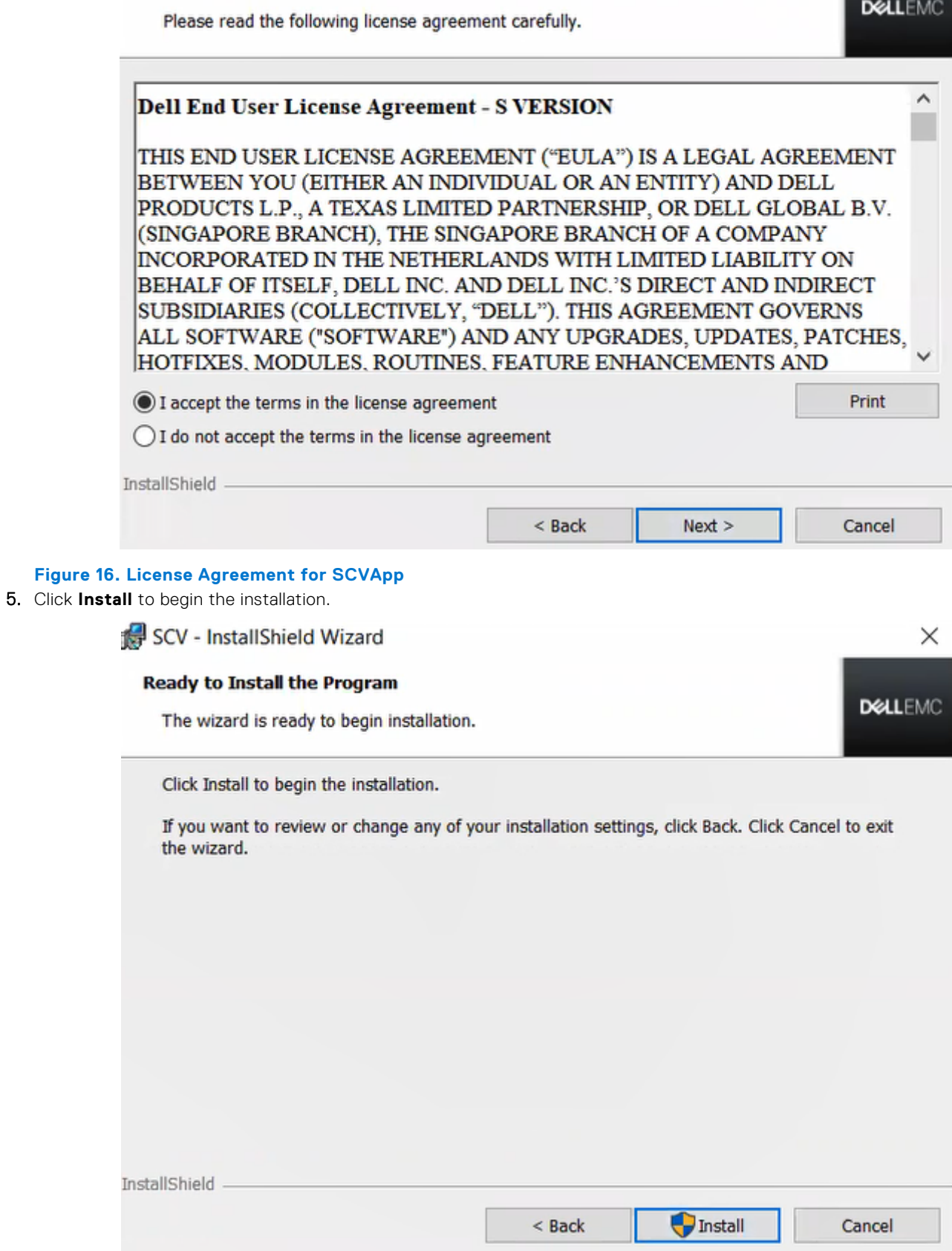

 $\times$ 

**Figure 17. Ready to install SCVApp**

<span id="page-18-0"></span>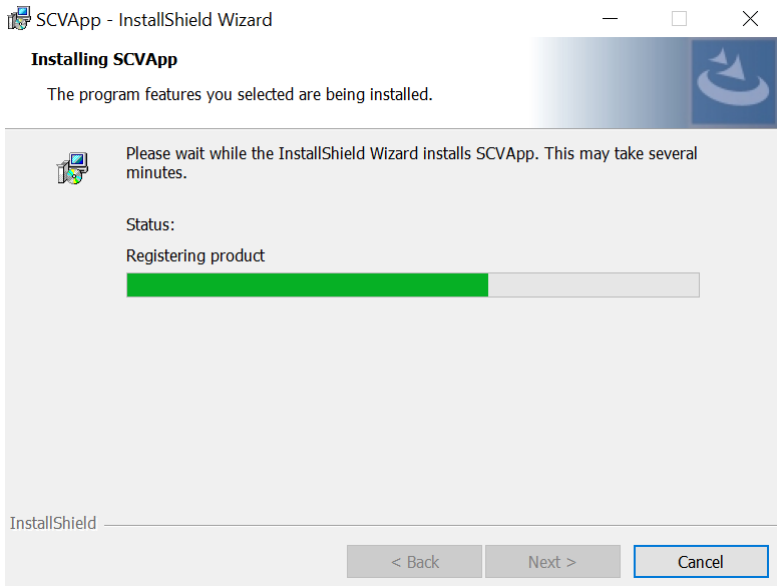

#### **Figure 18. Installing SCVApp**

6. After the installation is complete, click **Finish** to exit the InstallShield Wizard.

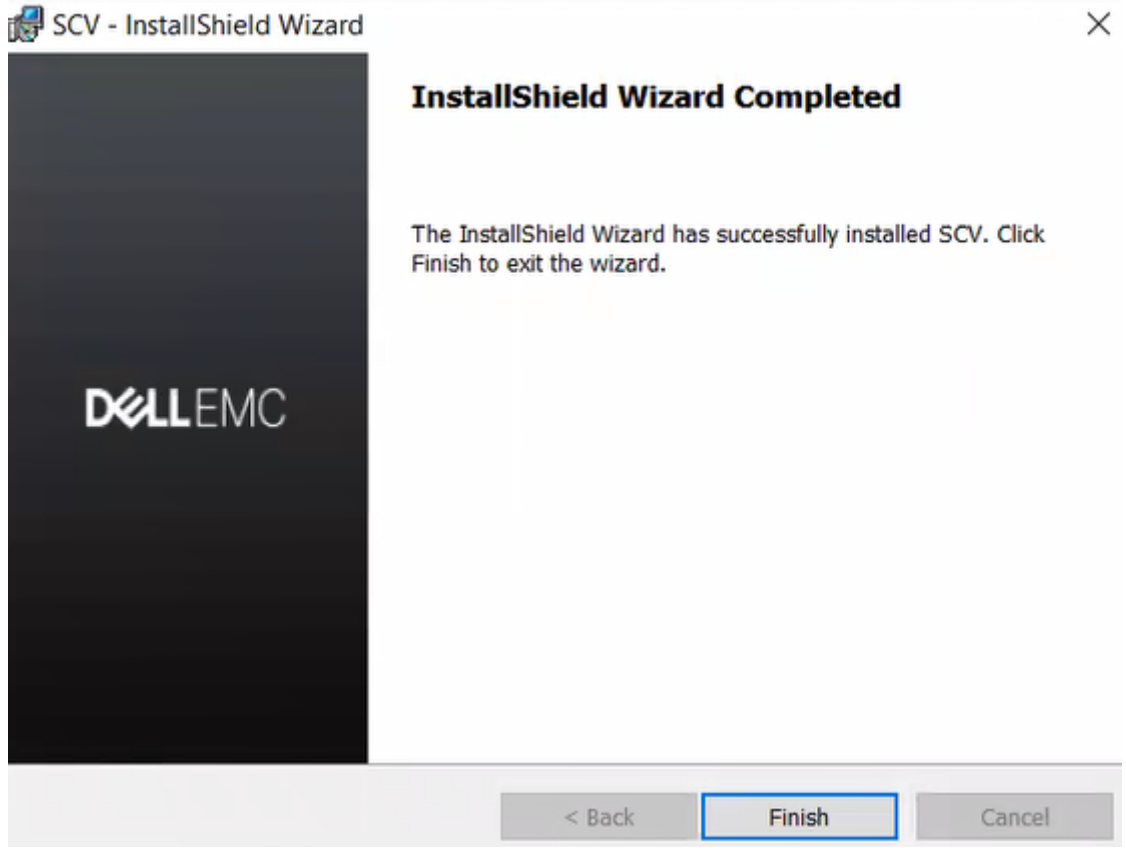

**Figure 19. SCVApp installation complete**

### **Running SCV on Windows Server 2019 and 2022**

- 1. Open the command prompt and navigate to the SCVTools directory/folder.
- 2. Run the scv validatesysteminventory command to start the validation process.
	- **(i)** NOTE: While running SCV on the host, ensure that the USB NIC IP Address in iDRAC is set to the default IP Address. Also, ensure that the first three octets of the IP address are '169.254.1.'.
- **NOTE:** 'Unable to create the scvapp directory : Failed' error is displayed when the scv validatesysteminventory command is performed on any directory other than the directory that hosts the application.
- **(i) NOTE:** 'Downloading SCV Factory Certificate: Fail' error is displayed when scv validatesysteminventory command is performed while the host firewall is enabled. To run the command successfully, ensure that you create outbound rule for I.P. address 169.254.1.1.
- **NOTE:** After getting 'Ready' state in racadm getremoteservicesstatus output, ensure that you wait for about 120 seconds before running the scv commands.
- **NOTE:** An error 'Collecting System Inventory: Fail' may be displayed while performing the scv validatesysteminventory command with -d option, if the directory path length exceeds 150 characters.

```
X:\Windows\System32>scv validatesysteminventory
Downloading SCV Certificate: Pass
Validating Signature and Root of Trust: Pass
Validating Proof of Possession: Pass
Verification App supports Certificate profile version: Pass
Collecting System Inventory: Pass
Validating System Service Tag "R3V2040" matches Certificate: Match
Validating System Inventory: Match
      -------------
See Detailed Log : ./scvapp/logs/SCVLog_R3V2040_2022_04_26_13_14_37.log
                   -----------------------
```
#### **Figure 20. Running the validation command and result is successful**

3. If the result is Validating System Inventory: Mismatch, it will specify which component has mismatched under Mismatch Inventory Summary.

C:\Program Files\DELL\SCVTools>scv validatesysteminventory

Downloading SCV Factory Certificate: Pass Validating Signature and Root of Trust: Pass Validating Proof of Possession: Pass Verification App supports Certificate profile version: Pass Collecting System Inventory: Pass Validating System Service Tag "S3S5509" matches Certificate: Match Validating System Inventory: Mismatch Mismatch Inventory Summary ----------------------------------Network 12: Mismatch <u>----------------------</u> See Detailed Log : ./scvapp/logs/SCVLog\_S3S5509\_2022\_03\_11\_21\_09\_49.log

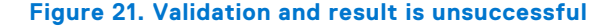

```
Network 12: Mismatch
Expected:
€
      "certificate_identifier": "NIC.Embedded.2-1-1",
      "hw_version_number" : "Unknown"
      "location": "F4:02:70:BF:8F:F5",
      "manufacturer" : "Broadcom Corp",
      "model" : "Broadcom Gigabit Ethernet BCM5720",
      "serial number" : "Unknown",
−
Detected:
₹
      "certificate_identifier" : "Unknown",
      "hw_version_number" : "Unknown"
      "location" : "Unknown",
      "manufacturer" : "Unknown",
      "model" : "Unknown",
      "serial number" : "Unknown",
\mathcal{F}Overall Network check Status: Mismatch
```
**Figure 22. Mismatched component expected and detected details**

# <span id="page-21-0"></span>**Running Secured Component Verification (SCV) remotely**

This section provides information for the following: **Topics:**

- Running SCV remotely on Windows Server 2019 and 2022
- Running SCV remotely on WinPE
- [Running SCV remotely on Linux](#page-22-0)

### **Running SCV remotely on Windows Server 2019 and 2022**

- 1. Open the command prompt and navigate to the SCVTools directory/folder.
- 2. Run the scv validatesysteminventory -r <iDRAC IPv4/IPv6[] address> -u <iDRAC username> -p <iDRAC password> command to start the validation process.

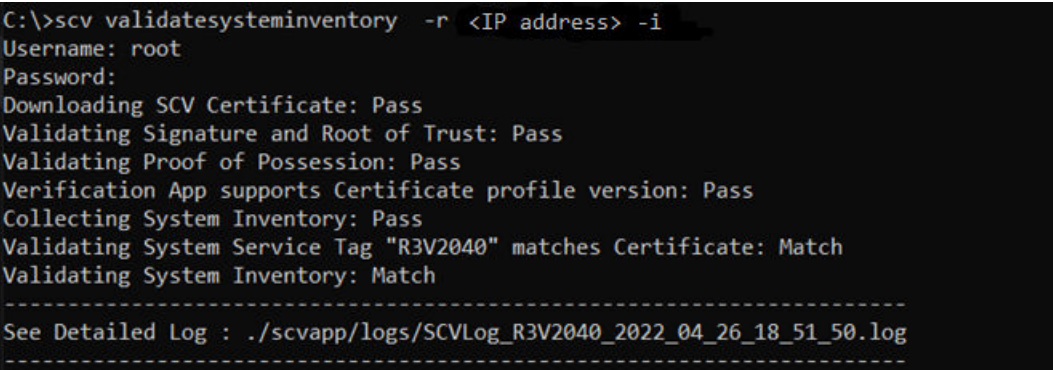

**Figure 23. Running the validation command remotely on Windows and result is successful**

**NOTE:** The above example is for running validation command in interactive mode, it does not require -u and -p parameters.

### **Running SCV remotely on WinPE**

- 1. Open the command prompt and go to the SCVTools directory/folder.
- 2. Run the scv validatesysteminventory -r <iDRAC IPv4/IPv6[] address> -u <iDRAC username> -p <iDRAC password> command to start the validation process.

```
X:\Dell\scv>scv validatesysteminventory -r <IP address> -i
Username: root
Password:
Downloading SCV Factory Certificate: Pass
Validating Signature and Root of Trust: Pass
Validating Proof of Possession: Pass
Verification App supports Certificate profile version: Pass
Collecting System Inventory: Pass
Validating System Service Tag "S3S5526" matches Certificate: Match
Validating System Inventory: Match
See Detailed Log : ./scvapp/logs/SCVLog_S3S5526_2022_03_11_21_28_06.log
```
**Figure 24. Running the validation command remotely on WinPE and result is successful**

**NOTE:** The above example is for running validation command in interactive mode, it does not require -u and -p parameters.

### **Running SCV remotely on Linux**

- 1. Open the command prompt and navigate to the SCVTools directory/folder.
- 2. Run the scv validatesysteminventory -r <iDRAC IPv4/IPv6[] address> -u <iDRAC username> -p <iDRAC password> command to start the validation process.

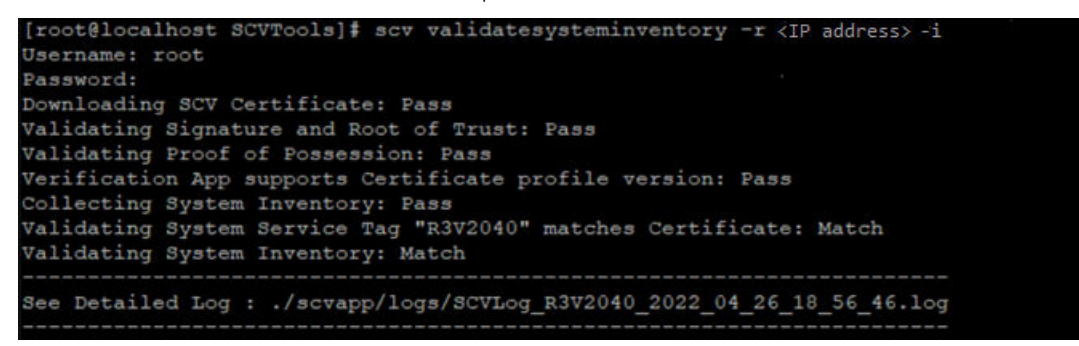

**Figure 25. Running the validation command remotely on Linux and result is successful**

**NOTE:** The above example is for running validation command in interactive mode, it does not require -u and -p parameters.

## **SCV Command Details**

<span id="page-23-0"></span>This section provides information on some additional scv commands. **Topics:**

- Get information on how to run SCV
- [Get information about scv validatesysteminventory command](#page-24-0)
- [Connecting remotely to a management console and validating inventory](#page-24-0)
- [Connecting remotely to a management console with a specific port and validating inventory](#page-25-0)
- [Ensuring component location match and validating inventory](#page-25-0)
- **[Get SCV Version](#page-26-0)**

### **Get information on how to run SCV**

#### **Table 1. Get more information about SCV**

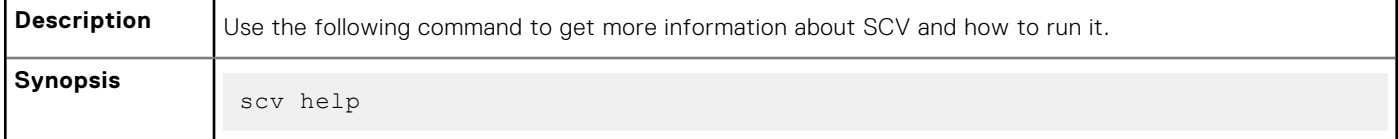

#### **Output**

```
C:\Users\Administrator>scv help
SCV -- Secured Component Verification
Syntax:
scv <subcommand> <options> [-d <directory>]
scv <subcommand> <options> [-r <target IP> -u <username> -p <password>] [-d <directory>]
Scv <subcommand> <options> [-r <target IP> -i]
NOTE:
  "-r", "-u" and "-p" options are not required when scv is running on Host OS.
 Use the "-d" option to specify the output directory name. If not specified,
 by default the working directory is set as the output directory.
 The "-i" option allows you to interactively enter the username and password.
The detailed logs collected are available in: directory->scvapp->logs folder.
The list of available SCV subcommands:
 version
 ValidateSystemInventory
To display more information about a specific subcommand:
 scv help <subcommand>
C:\Users\Administrator>
```
## <span id="page-24-0"></span>**Get information about scv validatesysteminventory command**

#### **Table 2. Get more information about SCV validatesysteminventory command**

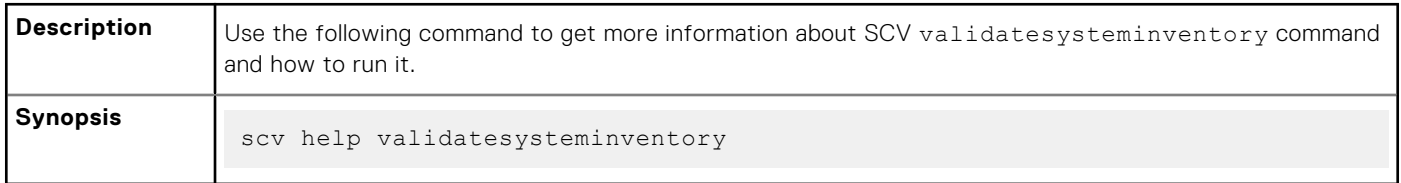

#### **Output**

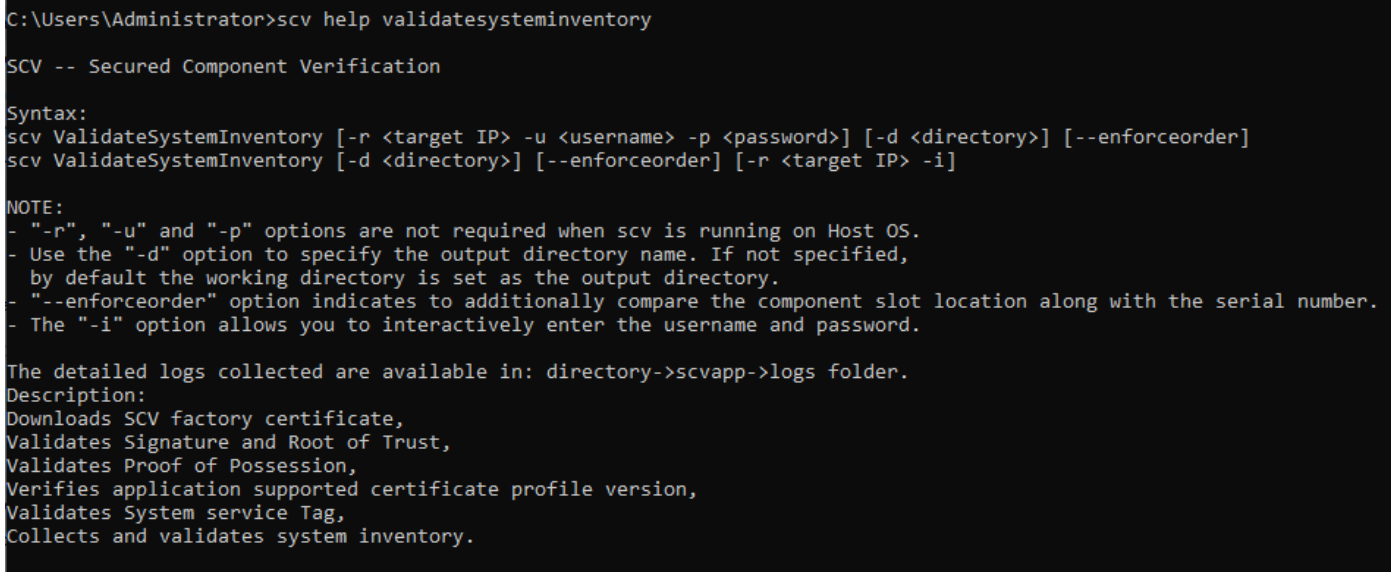

### **Connecting remotely to a management console and validating inventory**

#### **Table 3. Validating a specific inventory remotely**

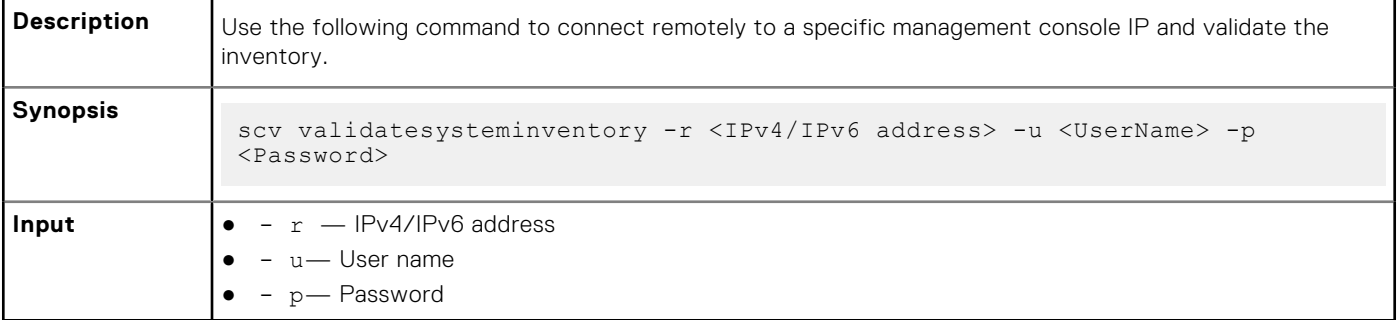

**Output**

<span id="page-25-0"></span>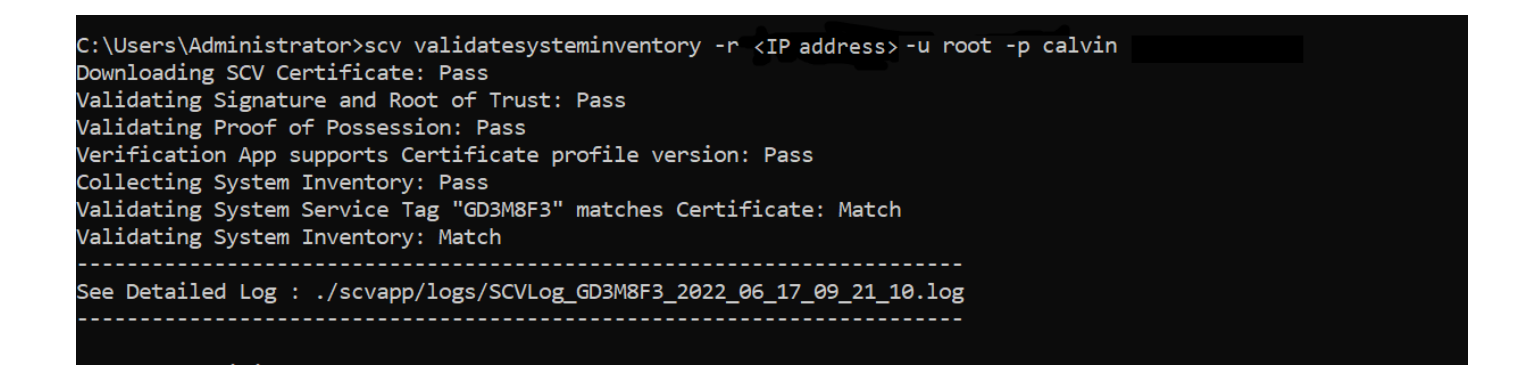

### **Connecting remotely to a management console with a specific port and validating inventory**

#### **Table 4. Validating inventory by using a specific port**

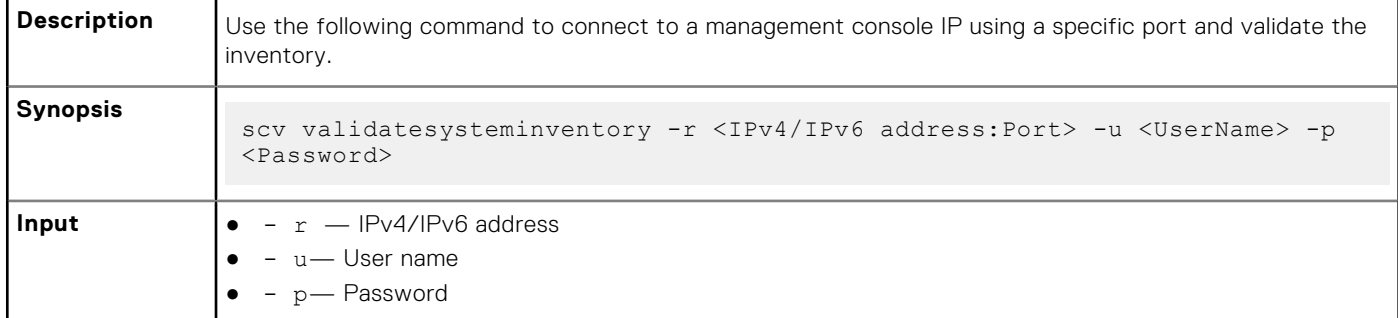

## **Ensuring component location match and validating inventory**

#### **Table 5. Ensuring component location match**

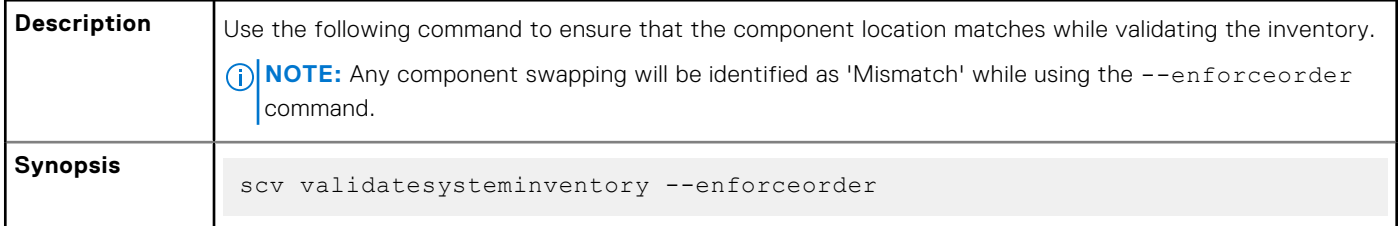

#### **Output**

C:\Users\Administrator>scv validatesysteminventory -r <IP address> -u root -p calvin --enforceorder Downloading SCV Certificate: Pass Validating Signature and Root of Trust: Pass Validating Proof of Possession: Pass Verification App supports Certificate profile version: Pass Collecting System Inventory: Pass Validating System Service Tag "GD3M8F3" matches Certificate: Match Validating System Inventory: Match See Detailed Log : ./scvapp/logs/SCVLog\_GD3M8F3\_2022\_06\_17\_09\_18\_03.log

## <span id="page-26-0"></span>**Get SCV Version**

#### **Table 6. Get version of SCV**

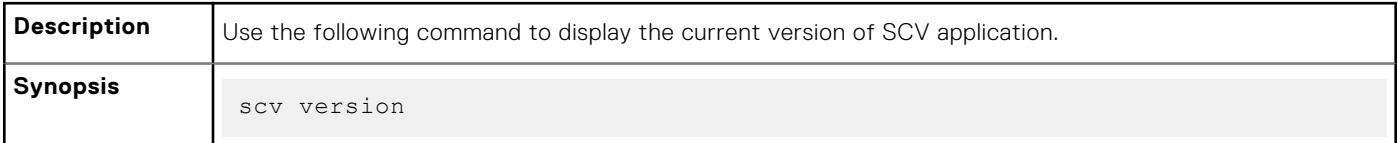

#### **Output**

C:\Users\Administrator>scv version SCV version 1.5 (Build 156) Copyright(c) 2020 - 2022 Dell, Inc.<br>Copyright(c) 2020 - 2022 Dell, Inc.<br>All Rights Reserved

C:\Users\Administrator> C:\Users\Administrator>

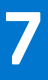

# **Return Codes**

<span id="page-27-0"></span>Following is the list of the return codes for SCV operation:

#### **Table 7. SCV return codes**

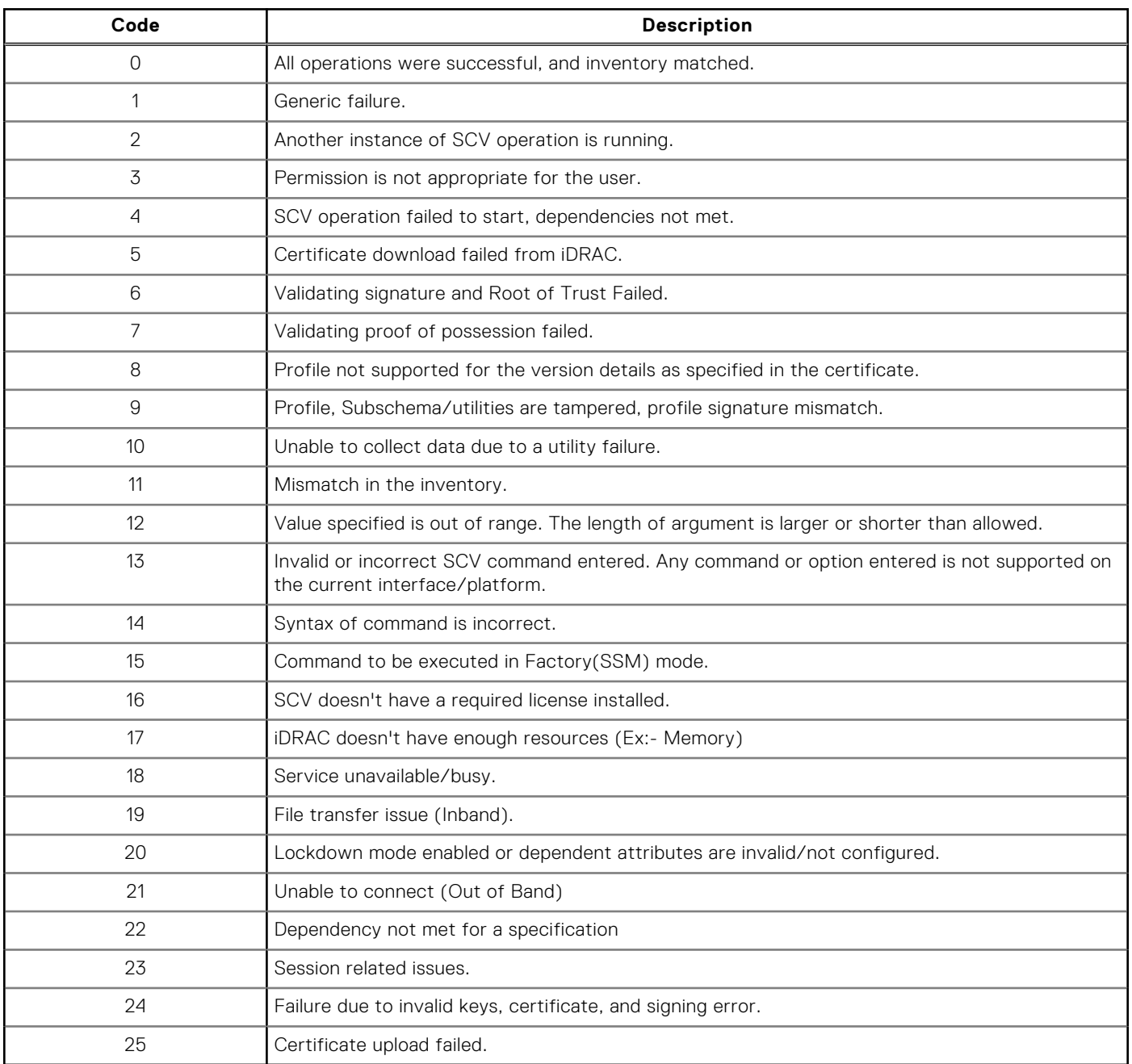

# **8**

# **Getting help**

#### <span id="page-28-0"></span>**Topics:**

- Contacting Dell
- Support documents and resources
- Documentation feedback

## **Contacting Dell**

Dell provides several online and telephone based support and service options. If you do not have an active internet connection, you can find contact information about your purchase invoice, packing slip, bill, or Dell product catalog. Availability varies by country and product, and some services may not be available in your area. To contact Dell for sales, technical assistance, or customer service issues:

#### **Steps**

- 1. Go to [www.dell.com/support/home](https://www.dell.com/support/home).
- 2. Select your country from the drop-down menu on the lower right corner of the page.
- 3. For customized support:
	- a. Enter your system Service Tag in the **Enter your Service Tag** field.
	- b. Click **Submit**.
		- The support page that lists the various support categories is displayed.
- 4. For general support:
	- a. Select your product category.
	- **b.** Select your product segment.
	- c. Select your product.
	- The support page that lists the various support categories is displayed.
- 5. For contact details of Dell Global Technical Support:
	- a. Click [Contact Technical Support](https://www.dell.com/support/incidents-online/contactus/Dynamic).
	- b. Enter your system Service Tag in the **Enter your Service Tag** field on the Contact Us webpage.

### **Support documents and resources**

- The iDRAC support home page provides access to product documents, technical white papers, how-to videos, and more: ○ www.dell.com/support/idrac
- iDRAC User Guide and other manuals:
- www.dell.com/idracmanuals
- For information about PowerEdge servers, see the documentation at:
- www.dell.com/poweredgemanuals
- **Dell Technical Support:** 
	- www.dell.com/support

## **Documentation feedback**

You can rate the documentation or write your feedback on any of our Dell documentation pages and click **Send Feedback** to send your feedback.